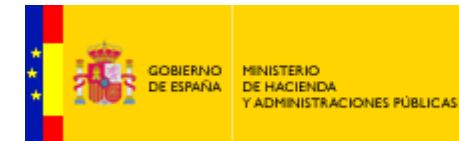

SECRETARÍA DE ESTADO<br>DE ADMINISTRACIONES PÚBLICAS

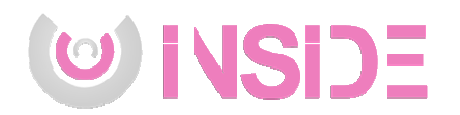

# Procedimiento de generación de **expedientes, envío a Justicia y<br>remisión de credenciales de acceso remisión de credenc credenciales de acceso a expediente a Abogacía**

Versión **1.0**  Fecha de revisión **18/11/2016**  Realizado por **Servicio de Gestión Documental y Firma electrónica**

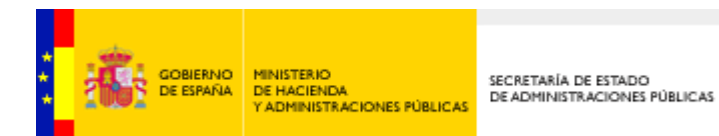

#### **CONTROL DE VERSIONES**

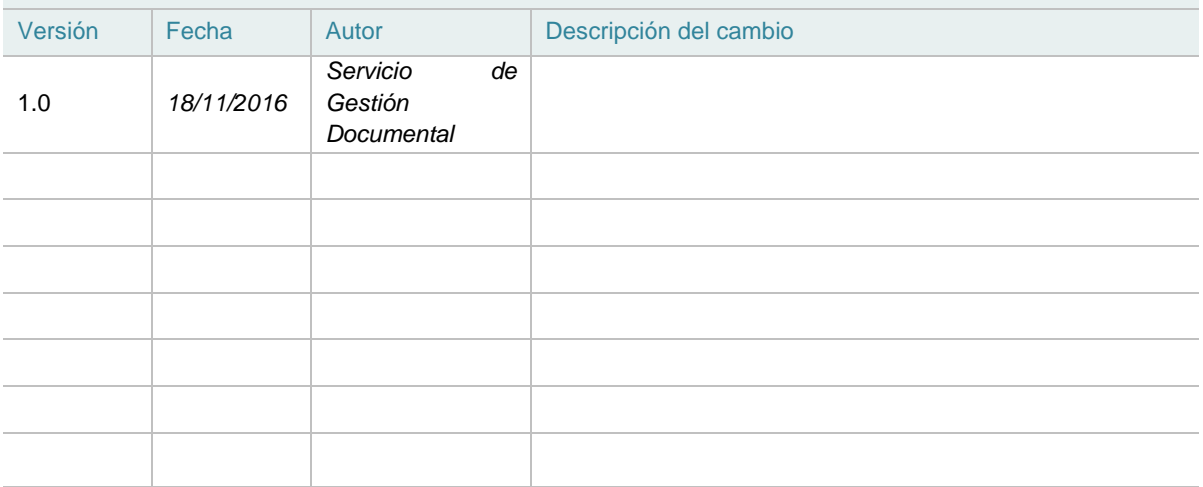

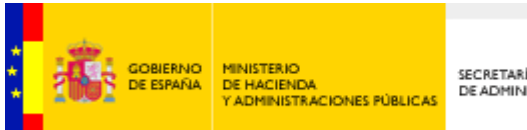

SECRETARÍA DE ESTADO<br>DE ADMINISTRACIONES PÚBLICAS

# ÍNDICE

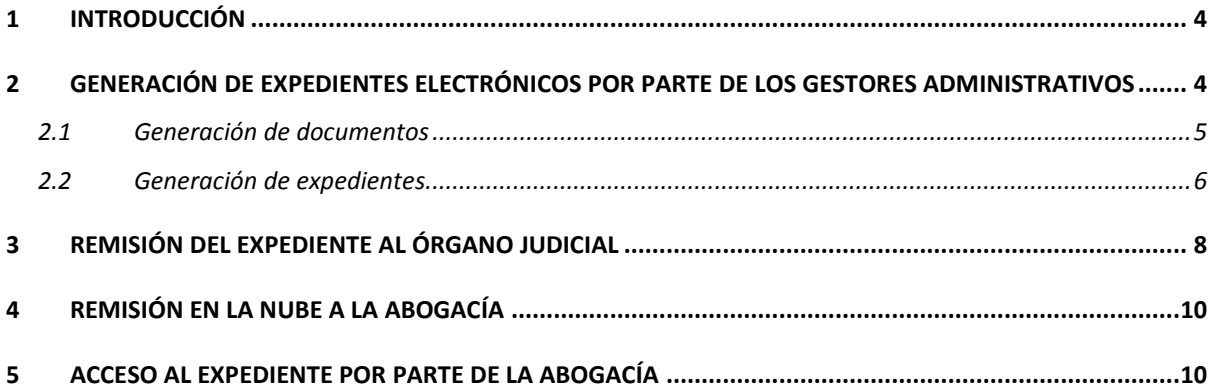

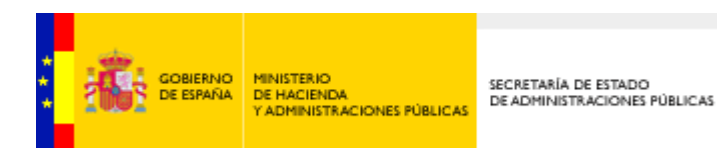

## **1 INTRODUCCIÓN**

El presente documento detalla el procedimiento utilizado por algunas administraciones para, a través de la herramienta Inside generar expedientes electrónicos acordes a la Ley y el Esquema Nacional de Interoperabilidad así como realizar su envío efectivo a los órganos judiciales. Además, también describe cómo se puede compartir el expediente enviado con la Abogacía correspondiente a través de la funcionalidad de Remisión en la Nube, también utilizando la plataforma Inside.

## **2 GENERACIÓN DE EXPEDIENTES ELECTRÓNICOS POR PARTE DE UNA DELEGACIÓN DE GOBIERNO**

Desde la aplicación Inside los usuarios gestores de expedientes pueden generar el expediente administrativo electrónico cumpliendo con el formato indicado por el Esquema Nacional de Interoperabilidad.

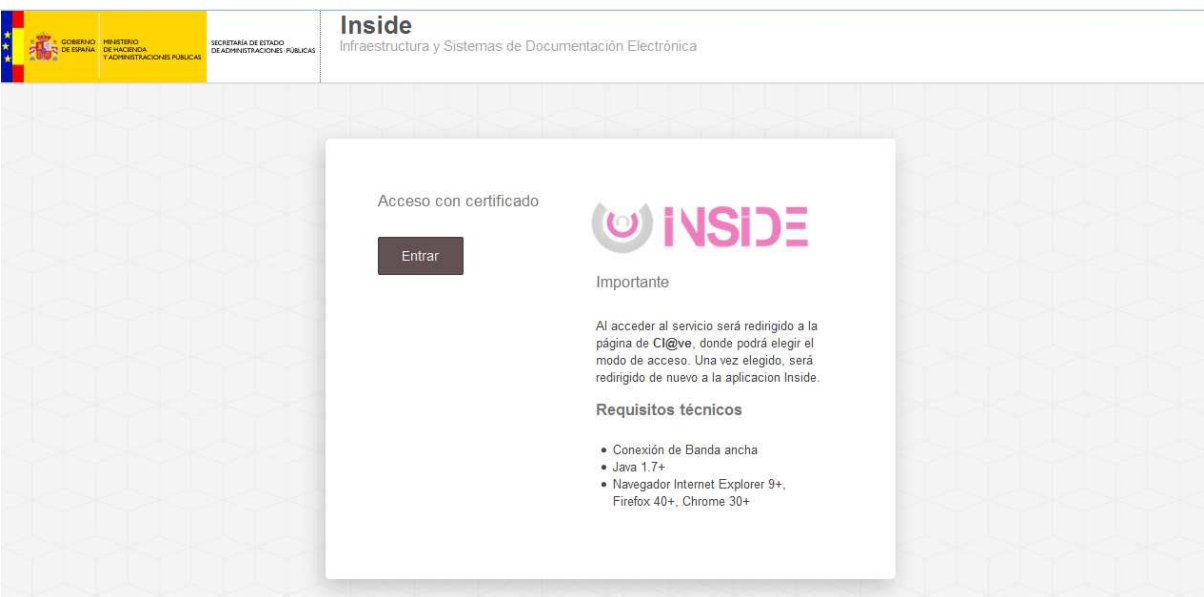

Ilustración 1. Acceso a Inside

El acceso a Inside se realiza a través de Cl@ve para la identificación y autenticación de usuarios.

Para poder acceder a la funcionalidad de generación de expedientes se debe estar dado de alta en Inside.

**Si nuestro usuario esta dado de alta** en inside procedemos a generar un Expediente ENI con documento/s ENI asociados. Para ello entramos primero en la aplicación a través de la plataforma

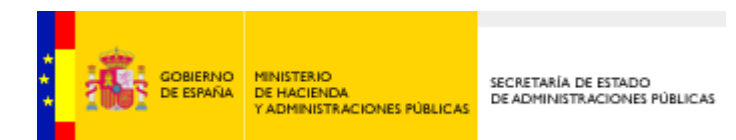

Cl@ve pinchando en el botón "Entrar". Se selecciona el certificado correspondiente al usuario que vaya a realizar la operación y se termina el proceso de autentificación.

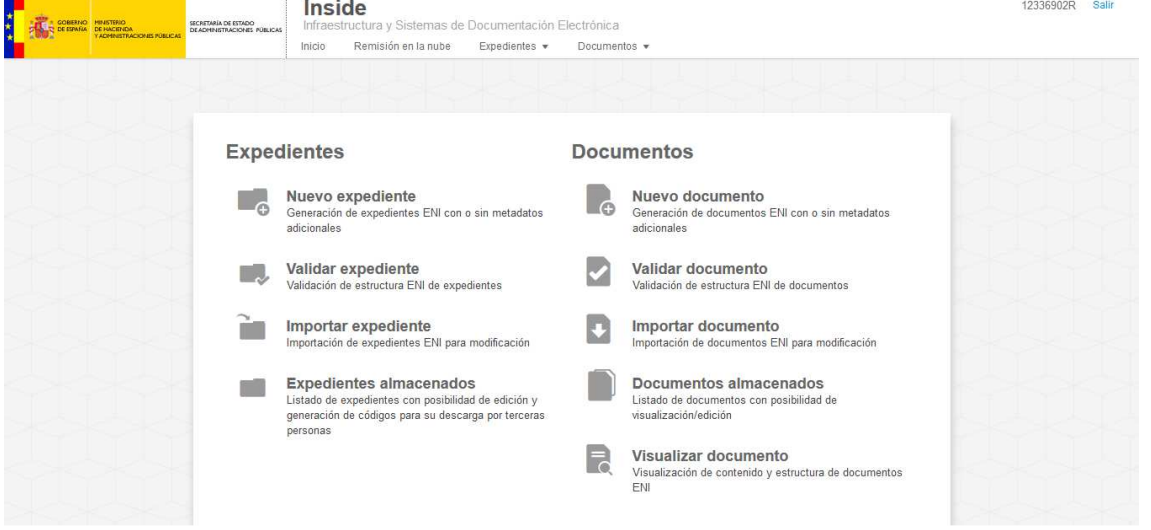

Utilizando las opciones disponibles en Inside se puede construir y almacenar el expediente electrónico con sus documentos electrónicos pudiendo organizar éstos en carpetas y subcarpetas.

### **2.1 Generación de documentos**

Se pueden generar los documentos de forma independiente o directamente desde la generación del expediente.

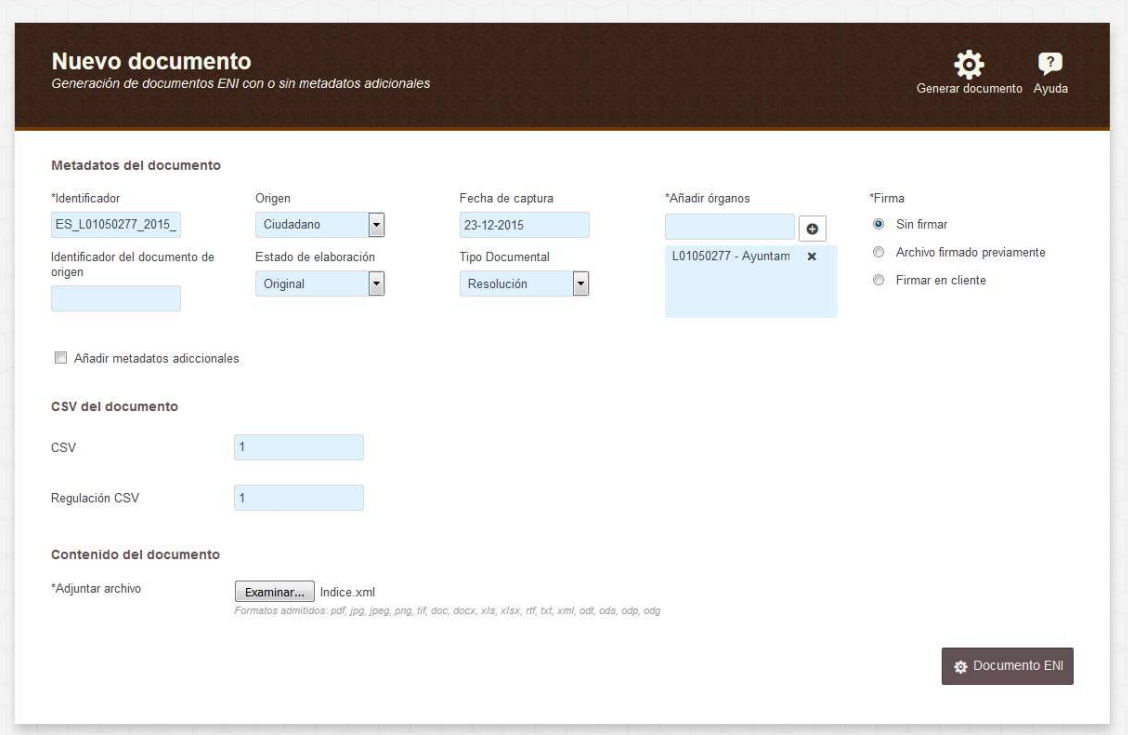

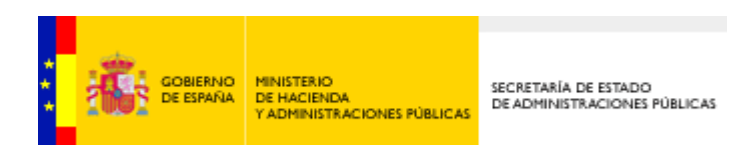

#### Los documentos generados quedarán almacenados en Inside.

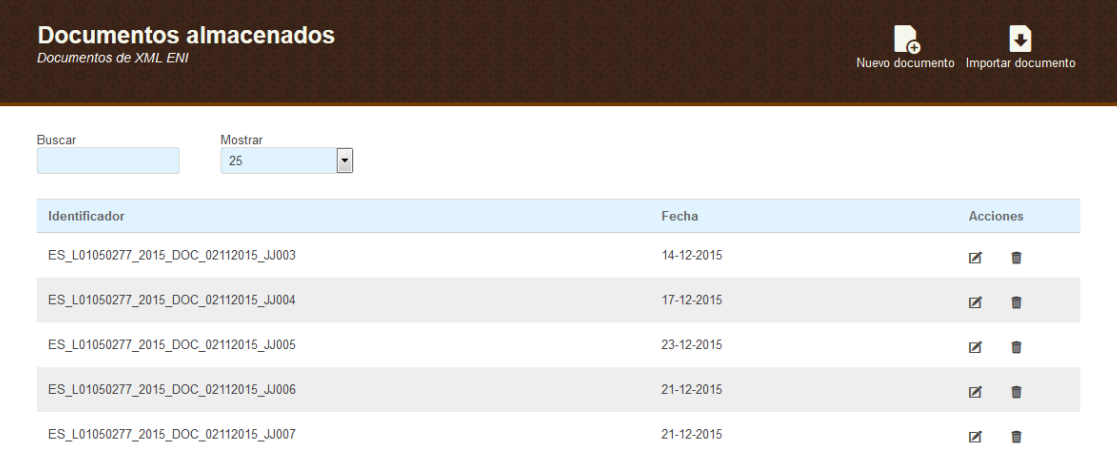

### **2.2 Generación de expedientes**

Una vez generado los documentos ENI, podríamos generar el Expediente ENI, para lo cual se selecciona la imagen de "**Nuevo Expediente**" de la pantalla de Inicio de la aplicación. Los pasos para generar el expediente así como la explicación de cada uno de los campos se detalla en el Manual de Usuario de Inside.

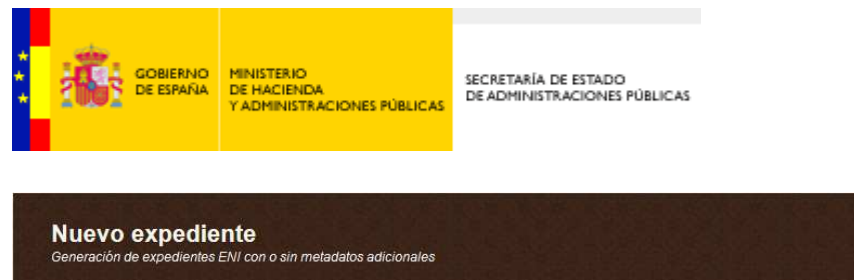

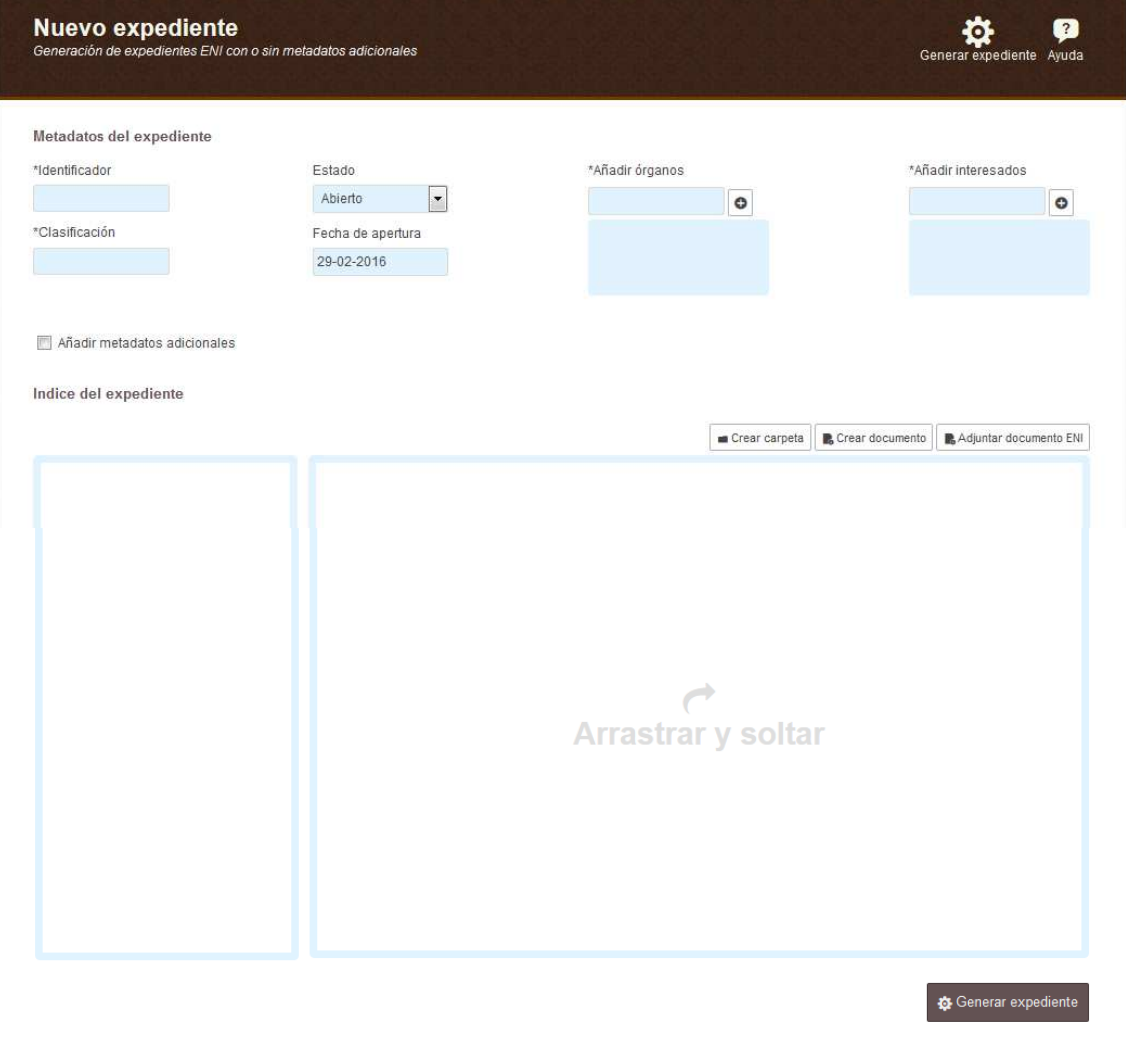

Una vez que el expediente se ha generado y almacenado podremos acceder a las dos opciones necesarias para, en primer lugar, enviar al Juzgado y, en segundo lugar, dar acceso al expediente a la Abogacía correspondiente.

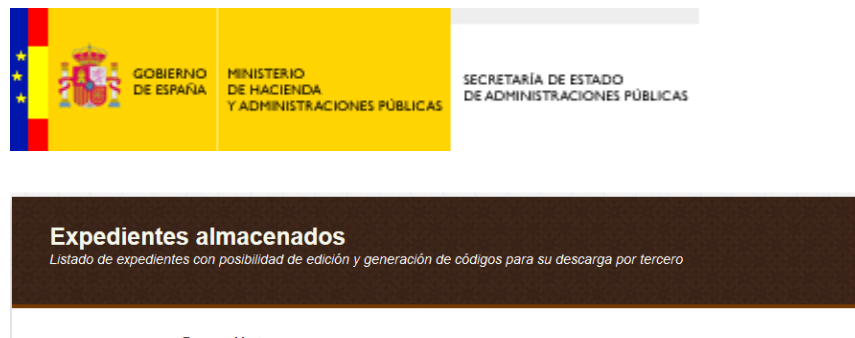

|         | Buscar Mostrar<br>25<br>$\overline{\phantom{a}}$          |            |                  |
|---------|-----------------------------------------------------------|------------|------------------|
| Estado  | Identificador                                             | Fecha      | <b>Acciones</b>  |
| Abierto | ES_EA9999999_2016_EXP_1802                                | 26-02-2016 | ø<br>啓<br>ш<br>o |
|         | Mostrando registros del 1 al 1 de un total de 1 registros |            |                  |

Ilustración 2. Pantalla de Expedientes almacenados

En esta pantalla se mostraran los expedientes almacenados asociados a la unidad orgánica del usuario en cuestión.

Para cada uno de los expedientes tendré cuatro acciones asociadas:

- **Generar credenciales de acceso**: Esta funcionalidad es imprescindible para el posterior acceso a la remisión en la nube del expediente.
- **Revisar**: Que me permitirá poder editar el expediente almacenado y guardar las modificaciones.
- **Remitir MJU**: (MJU: Ministerio de Justicia). Permite el envío de dicho expediente al Juzgado que lo haya requerido.
- **Borrar**: Donde se puede eliminar un expediente almacenado.

### **3 REMISIÓN DEL EXPEDIENTE AL ÓRGANO JUDICIAL POR PARTE DE UNA DELEGACIÓN DE GOBIERNO**

La remisión de expedientes almacenados al Ministerio de Justicia se realiza rellenando previamente un formulario de envío que se muestra sobre la pantalla principal, al presionar en la acción de "**Remitir MJU**".

El usuario gestor que ha generado el expediente (o cualquier otro usuario de su unidad orgánica dado también de alta en Inside) podrá realizar la remisión del expediente al juzgado correspondiente que lo haya solicitado.

Esta opción está disponible para todos aquellos Juzgados pertenecientes al ámbito Ministerio de Justicia así como a la Audiencia Nacional y Juzgados centrales.

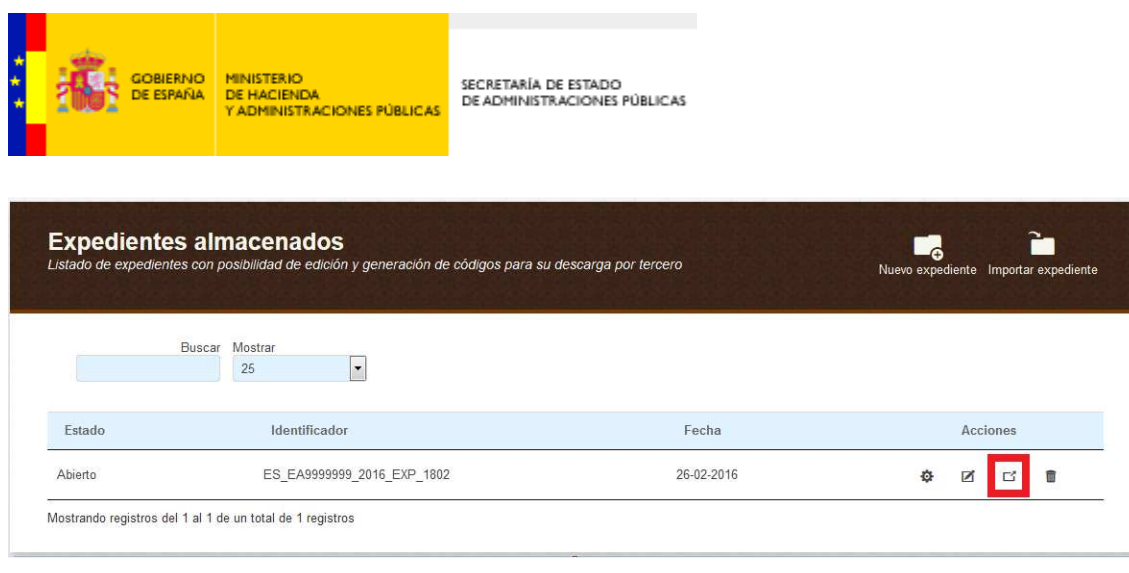

Ilustración 3. Botón "Remitir a MJU"

Para poder remitir el expediente a Justicia se debe rellenar la siguiente pantalla en todos sus campos con los datos indicados en el oficio remitido por Justicia solicitando el envío del expediente:

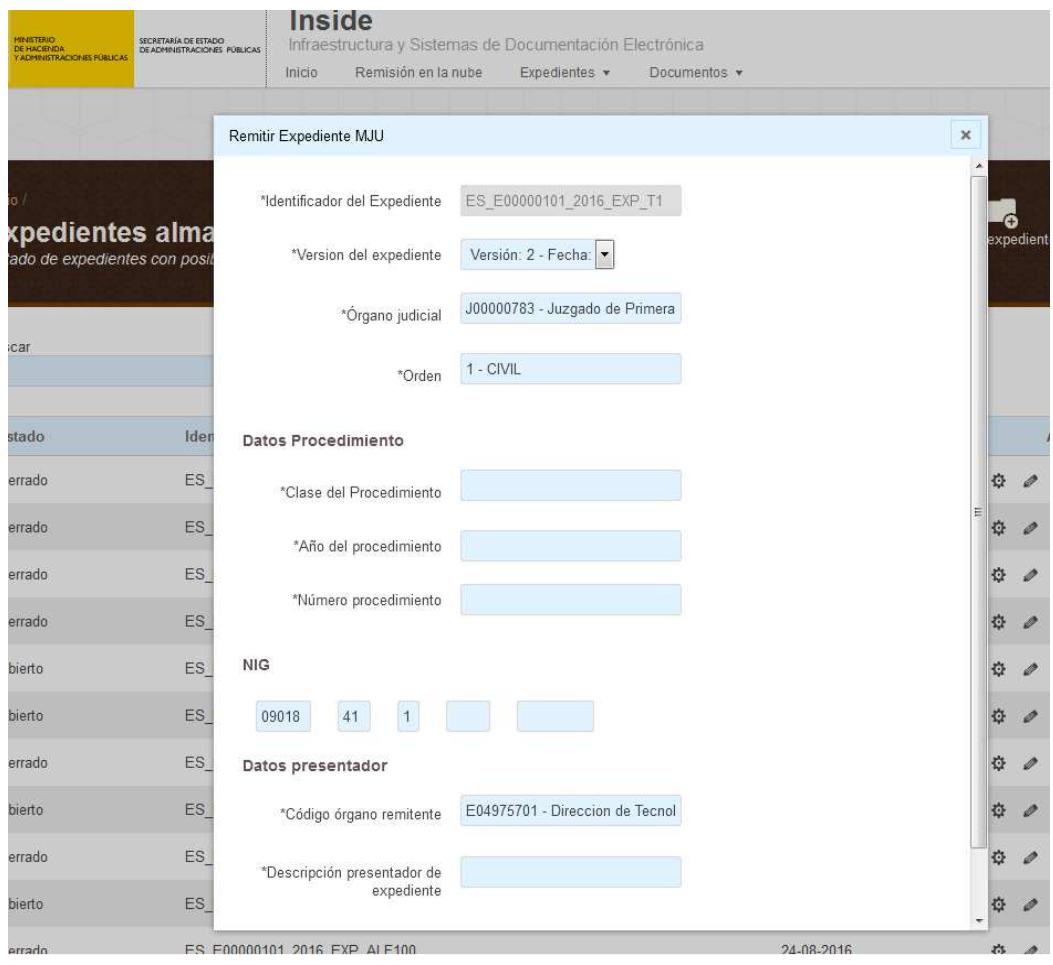

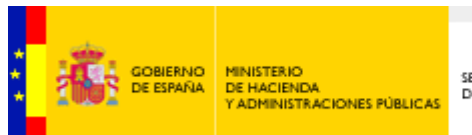

## **4 REMISIÓN EN LA NUBE A LA ABOGACÍA POR PARTE DE UNA DELEGACIÓN DE GOBIERNO**

La remisión en la nube de un expediente permite dar acceso en modo consulta a un expediente, de forma puntual, para ello se generan unas credenciales de acceso.

Esta acción podrá ser utilizada para compartir con la Abogacía el expediente enviado al Juzgado. Los usuarios de la Abogacía no requieren estar dados de alta en Inside, puesto que teniendo las claves de acceso (que se enviarán por email) es suficiente para acceder a la pantalla pública de "Remisión en la nube" y consultar el expediente.

Será la unidad orgánica administrativa que generó el expediente y lo envió a Justicia quien tendrá permisos para generar las credenciales de acceso y compartirlas con la Abogacía en este caso.

Para generar las credenciales de acceso se pulsará en el botón "Generar credenciales de acceso" y se rellenarán los datos del formulario siguiendo los pasos indicados en el Manual de Usuario de Inside.

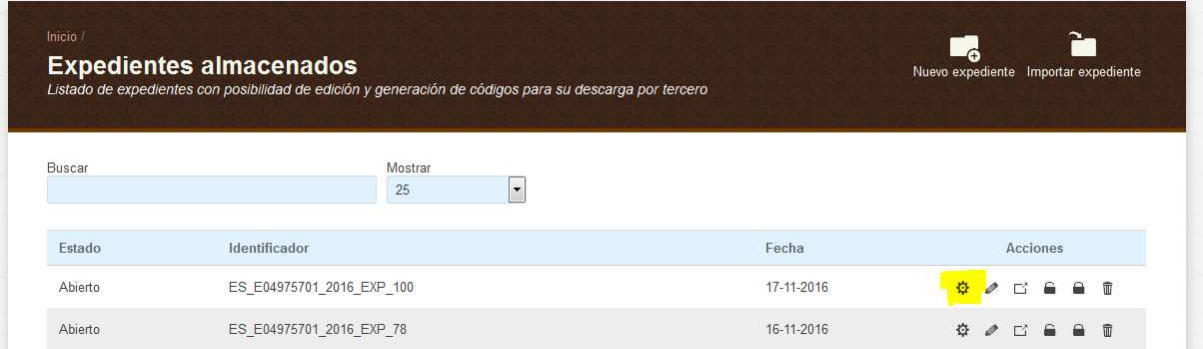

Ilustración 4. Generación de credenciales de acceso

### **5 ACCESO AL EXPEDIENTE POR PARTE DE LA ABOGACÍA**

La Abogacía recibirá por email las credenciales de acceso al expediente y podrá utilizarlas para consultar el expediente en cuestión accediendo a Inside en la pestaña de "Remisión en la Nube". Este acceso no necesita alta previa del usuario de la Abogacía.

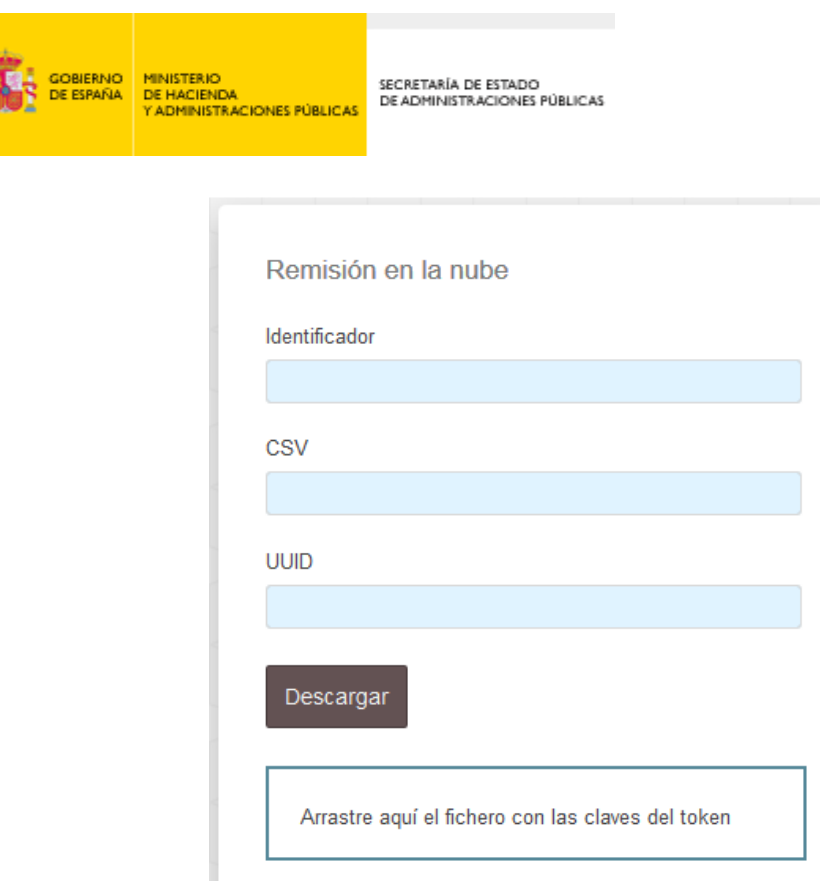

Ilustración 5. Acceso mediante Remisión en la Nube

Una vez introducidos los valores correctos y presionando el botón "Descargar", pasaremos directamente a la pantalla que contiene todos los datos del Expediente, sin que se pueda modificar ninguno de ellos. Se permite la consulta de todos los datos del expediente así como de cada uno de sus documentos, permitiendo también su descarga.